## TeleHealth using Amazon Chime

## Join an Appointment From iPad or iPhone

Note: It is easiest to use the free Amazon Chime App.

1) Download and Install the Amazon Chime app from the App Store.

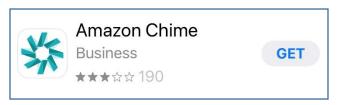

2) Allow the app to Access the Microphone by selecting **OK** 

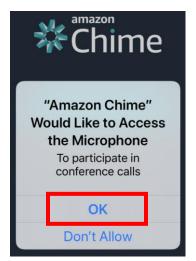

3) Select Join a meeting without an account

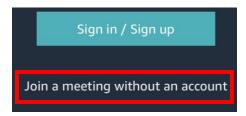

4) Enter the **Meeting ID** in the text box and select the **Arrow** 

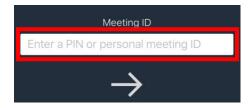

5) Enter your **First Name** in the text box and select the **Arrow**.

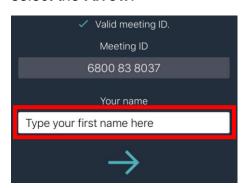

6) Select the **Join meeting** button

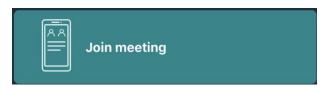

7) Select **Use My Audio** at the bottom.

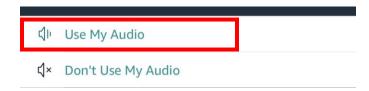

- 8) Congratulations, you have now joined the meeting, **please** wait for the meeting organizer to share their video.
- 9) When the video is shared, select **Start Video** and select **OK** to allow access to the camera.

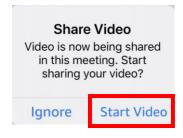

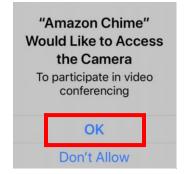

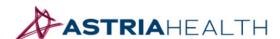